## **CARA MENJALANKAN PROGRAM**

- 1. Cara menginstal aplikasi
	- a. Klik file aplikasi dengan format .apk
	- b. Pilih menu selanjutnya dan akan menginstal
	- c. Aplikasi sudah terinstal
- 2. Cara menjalankan aplikasi
	- a. Buka aplikasi yang sudah terinstal.
	- b. Jika sudah maka akan tampil seperti gambar dibawah ini.

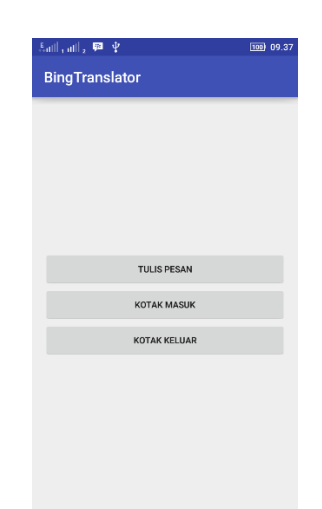

c. Jika ingin mengirim pesan maka pilih menu tulis pesan dan akan tampil tampilan seperti berikut.

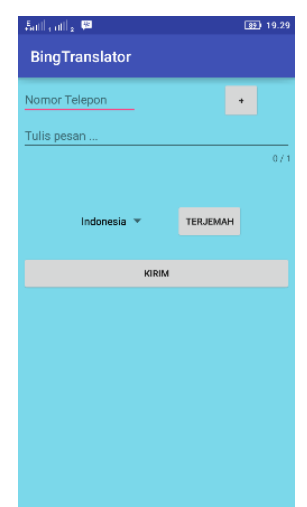

- d. Tulis nomor tujuan atau dapat memilih pada tombol na maka akan menampilkan daftar kontak dari *Handphone* anda. Kemudian tulis pesan yang anda inginkan dan anda dapat menerjemahkan pesan anda langsung jika tidak pilih tombol kirim maka aplikasi akan mengirim pesan.
- e. Jika anda menginginkan membuka pesan masuk pilih menu kotak masuk maka akan tampil tampilan seperti berikut.

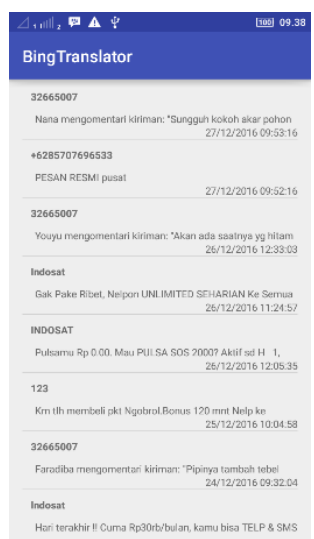

f. Anda dapat memilih pesan yang akan anda buka, jika sudah menemukan pesan yang akan anda buka maka pilih pesan tersebut dan akan tampil seperti berikut.

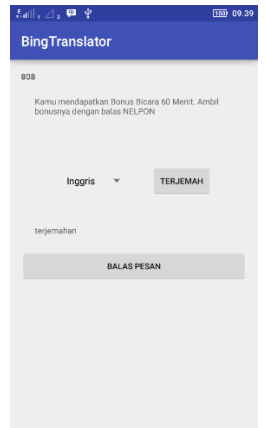

- g. Jika anda menginginkan perubahan bahasa pada pesan tersebut, pilih bahasa dan klik tombol terjemah maka aplikasi akan menerjemahkan pesan tersebut dengan bantuan koneksi internet. Jika sudah ada terjemahkan dan menginginkan membalas pesan tersebut maka pilih tombol balas pesan maka akan tampil menu tulis pesan.
- h. Jika anda ingin melihat history pesan yang telah anda kirim pilih menu kotak keluar maka akan tampil seperti berikut.

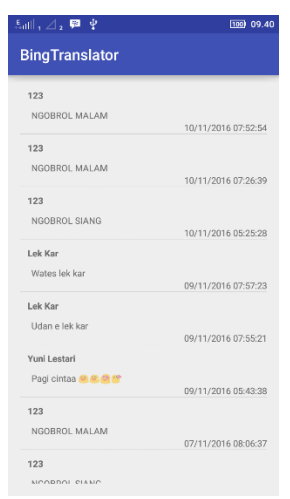

i. Pesan yang sudah masuk dalam daftar tersebut berarti pesan anda sudah terkirim.